1] When you click on the Sponsorship link on the <a href="www.ti.com/giving">www.ti.com/giving</a> page, you are taken to the login screen shown below.

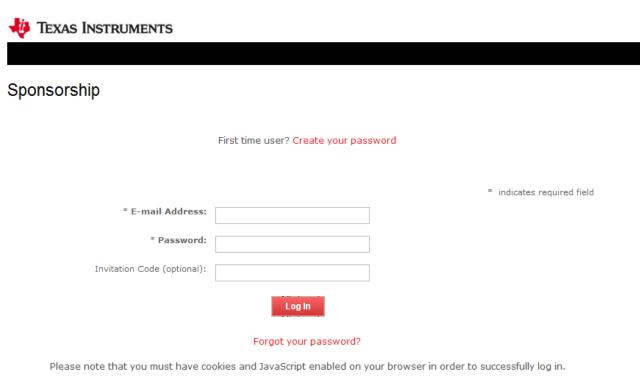

Need Support?

Products | Applications | Design Support | Sample & Buy SSS

TI Worldwide | About TI | Contact Us | Investor Relations | News Center | Corporate Citizenship | Careers | Tags | my.TI Login | All Searches | Site Map

© Copyright 1995-20152011 Texas Instruments Incorporated. All rights reserved. Trademarks | Privacy Policy | Terms of Use

## Here you have two choices:

- A] If you are a first time user, follow the directions starting on page 2.
- **B**] If you are already registered, follow the directions starting on page 4.

Both of these paths will eventually lead you to the Welcome page starting on page 5.

**NOTE:** There will be a "Need Support" link at the bottom of every page. Using this link will take you to a list of frequently asked questions and also allow you to email a question to the support staff. The support staff is available to answer questions via email Monday – Friday, 8:00 AM – 5:00 PM Eastern Time. They will answer emails in the order in which they are received.

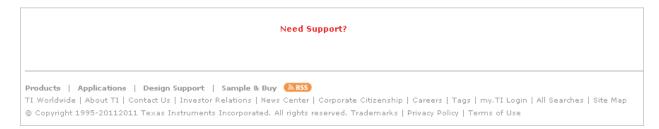

## A. FIRST TIME USER

1] If this is your first time applying to Texas Instruments for a grant, please click on the "First Time User?" button. (See screenshot below)

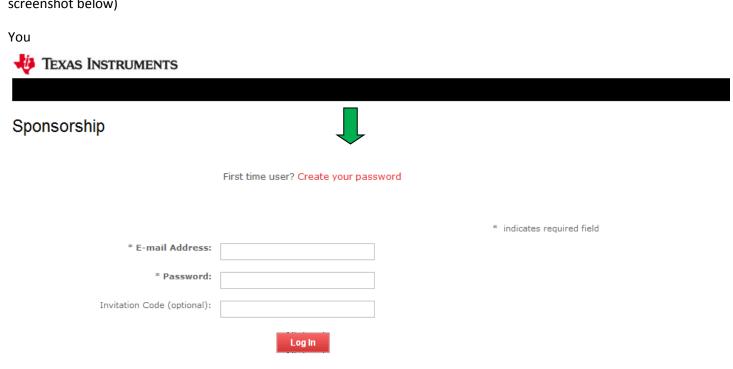

Forgot your password?

Please note that you must have cookies and JavaScript enabled on your browser in order to successfully log in.

Need Support?

Products | Applications | Design Support | Sample & Buy RSS

TI Worldwide | About TI | Contact Us | Investor Relations | News Center | Corporate Citizenship | Careers | Tags | my.TI Login | All Searches | Site Map

© Copyright 1995-20152011 Texas Instruments Incorporated. All rights reserved. Trademarks | Privacy Policy | Terms of Use

2] Clicking the "First Time User?" button takes you to the screen below where you select Region, United States or Other, and click the "Continue" button which takes you to the registration screen.

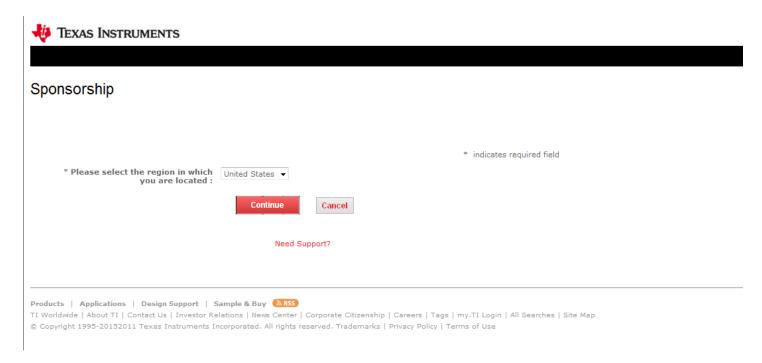

3] On the Registration Information screen shown below, you must complete the fields. When you get to the" IRS AND/OR NCES INFORMATION" heading you must complete either the Tax ID field or indicate that you are with a K-12 school in the School District ID and/or the School ID field(s). DO NOT COMPLETE BOTH IRS and NCES areas.

|                                                             | * indicates required field                                                                                                    |
|-------------------------------------------------------------|----------------------------------------------------------------------------------------------------|
| * First Name:                                               |                                                                                                    |
| * Last Name:                                                |                                                                                                    |
| * Telephone Number:                                         |                                                                                                    |
| * E-mail Address:                                           | Please enter your e-mail address, e.g. yourname@yourdomain.com. You will need your e-mail address to log in.                                                                                                    |
| * Password:                                                 | The password must be between 6 and 16 characters long and consist of letters,                                                                                                    |
|                                                             | numbers, or any of the following special characters: '@!#\$'. The password "password" is not valid.                                                                                                    |
| * Confirm Password:                                         |                                                                                                    |
| Confirm Password:                                           |                                                                                                    |
| Invitation Code:                                            | Enter the invitation code if you were provided with one by the grantmaking organization.'                                                                                                    |
|                                                             |                                                                                                    |
| * Organization Name:                                        | Enter the legal name of the organization for which you are applying.                                                                                                    |
|                                                             |                                                                                                    |
| * Zip/Postal Code :                                         |                                                                                                    |
|                                                             | IRS AND/OR NCES Information                                                                                                    |
| Tax ID/Charity ID (if applicable) :                         | Enter the nine digit U.S. Tax ID of the $501(c)(3)$ non-profit organization for which you are applying. If you do not know the organization's Tax ID, please contact the business office of the organization or call the IRS toll-free at 1-877-829-5500. If your organization is not located in the United States or otherwise does not have a U.S. Tax ID number then leave this field empty. |
|                                                             |                                                                                                    |
| schools and public school districts                         | For U.S. public schools, the District ID should be the first 7 digits of a 12 digit National Center for Education Statistics (NCES) School ID. If you do not know the school's NCES information, please visit the NCES website.                                                                                                    |
|                                                             |                                                                                                    |
| School ID (U.S. Pre-K-12 public and private schools only) : |                                                                                                    |
|                                                             |                                                                                                    |
|                                                             | Save Cancel                                                                                                    |

- 4] Then click the "SAVE" button at the bottom.
  - If one of the fields does not contain the correct data or you left a required field blank, you will receive an error message at the top of the screen telling you what field(s) you need to enter or modify.
  - If all the fields contain the correct data, you will be taken to the Welcome page of the application. (See instructions starting on page 5).

**NOTE:** Clicking the "CANCEL" button will bring you back to the login page without saving any information entered.

## **B. ALREADY REGISTERED**

1] If you have already registered your email address and password, you must enter on the first screen the email address and password you created when you registered. (See yellow highlighted area in screenshot below).

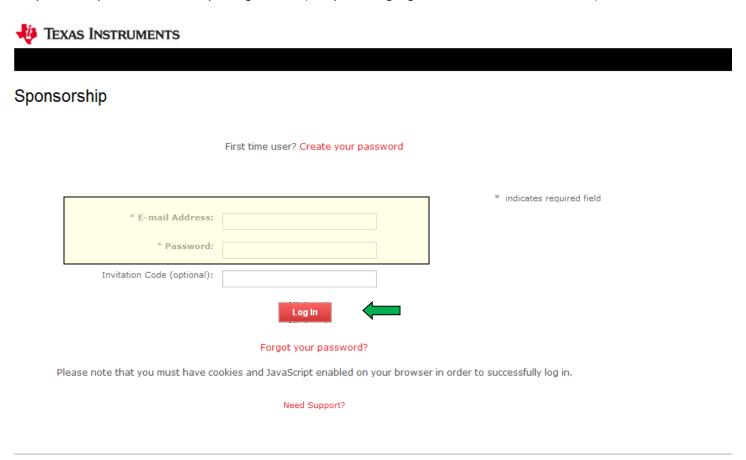

Products | Applications | Design Support | Sample & Buy SSS

TI Worldwide | About TI | Contact Us | Investor Relations | News Center | Corporate Citizenship | Careers | Tags | my.TI Login | All Searches | Site Map

© Copyright 1995-20152011 Texas Instruments Incorporated. All rights reserved. Trademarks | Privacy Policy | Terms of Use

2] Once you have entered the information, click the "LOGIN" button. (See green arrow in screenshot above). This will take you to the Welcome page of the application. (See instructions starting on page 5).

<u>Note:</u> The "Forgot your password?" link beneath the login area will ask for your email address and email you a temporary password if you have registered before. Otherwise, it will let you know you have not yet registered.

## **WELCOME PAGE**

Entering the correct login credentials will take you to the screen below.

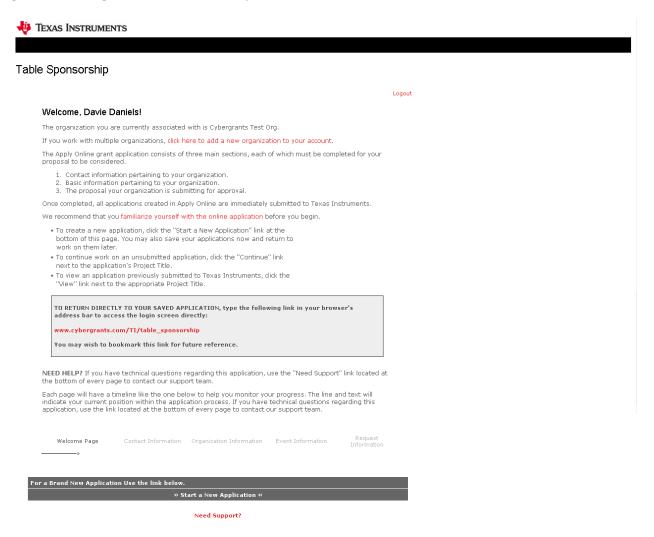

Go to the link at the bottom to begin the application process, and simply click the "START A NEW APPLICATION" button to begin.

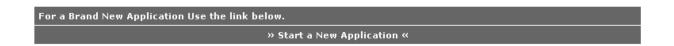

This will take you to the first section of the application called "CONTACT INFORMATION". Here you will need to select which contact to associate with this request. Then click the "Save and Proceed" button to move to the next page for "ORGANIZATION INFORMATION".

# Sponsorship

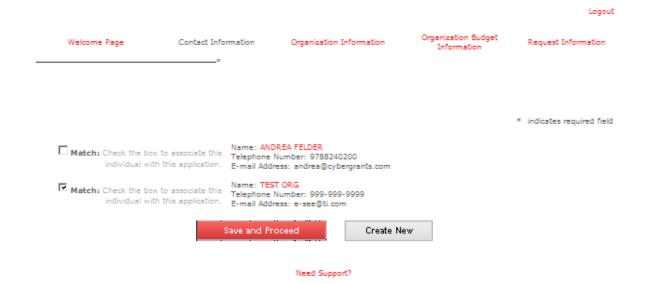

In the "ORGANIZATION INFORMATION" section some of the fields may be pre-populated with your organization information if you have registered before. You may edit the information shown and any field name with an asterisk (\*) must be completed in order to move to the next section of the application.

|                                                                | Logout                                                                                                    |
|----------------------------------------------------------------|----------------------------------------------------------------------------------------------------|
| Welcome Page Contact Inf                                       | formation Organization Information Organization Budget Request Information                                      |
|                                                                |                                                                                                    |
|                                                                |                                                                                                    |
|                                                                | * indicates required field                                                                                      |
| * Legal Name                                                   | CYBERGRANTS TEST ORGANIZATION                                                                                   |
| * Channe level name?                                           | Has your organization recently changed its legal name?                                                          |
| change regar name.                                             | No ▼                                                                                                    |
| Also know as (AKA)/doing business as (dba)                     |                                                                                                    |
| name                                                           |                                                                                                    |
| * Mailing Address                                              | 790 TURNPIKE STREET SUITE 300                                                                                   |
| * City                                                         | NORTH ANDOVER                                                                                                   |
| * State                                                        | Massachusetts 🔻                                                                                                 |
| * Zip                                                          |                                                                                                    |
| ·                                                              | 01845-6129                                                                                                    |
| * Has your organizations' address<br>changed in the past year? | No ▼                                                                                                    |
| * Telephone (including area code)                              | 978-824-0323                                                                                                    |
| Fax                                                            |                                                                                                    |
|                                                                |                                                                                                    |
| Website address                                                |                                                                                                    |
| * Mission statement                                            | In 200 words or less, please describe your organizations mission, experience in the field, and accomplishments. |
|                                                                | test                                                                                                    |
|                                                                |                                                                                                    |
|                                                                | -                                                                                                    |
|                                                                | (1996 character(s) remaining)                                                                                   |
| * CEO/Executive Director                                       | Sean Flanagan                                                                                                   |
| * Board of directors                                           | Please upload a document with a list of your board of directors                                                 |
|                                                                | Upload File                                                                                                    |
|                                                                | <ul> <li>test_board_of_directors.xls (13.5 K), uploaded by Debbie Lawrence on 01/20/2012 [Delete</li> </ul>     |
|                                                                | File]                                                                                                    |
| W-9                                                            | Please upload a recent copy of your organization's W-9                                                          |
|                                                                | Upload File                                                                                                    |
|                                                                |                                                                                                    |
|                                                                | Save and Proceed                                                                                                |

For the "Board of directors" field you mus attach a file that provides an organization chart of your board. Instructions on how to upload/attach a file to the application are shown over the next two pages.

## **Upload File Directions**

Click the Upload File link and a new window will open. **Steps A – D** are shown in screenshot below.

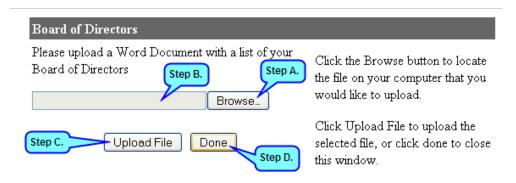

- **Step A**. Click the browse button to locate the file on your computer that you want to attach to the application.
- **Step B.** Once you find the file and select it, the name will appear in the box next to the 'Browse' button.
- **Step C.** Click the 'Upload File' button. The screen will refresh, and a message will appear above the box telling you if the file upload was successful (see green highlighted area in screenshot below) and the file name will then display beneath the 'Upload File' and 'Done' buttons. (See yellow highlighted area screenshot below).

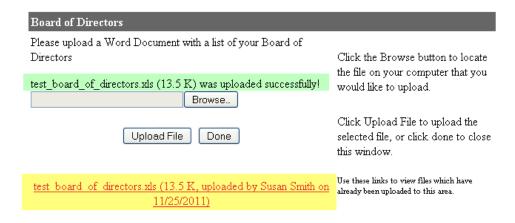

**Step D.** Click 'Done' button to return to the main screen. Screen will refresh, and the file name will display in the field. See yellow areas in screenshot below.

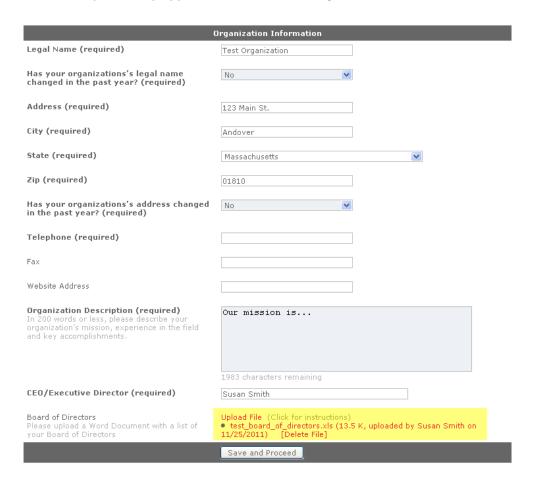

When you have completed the fields and are ready to move on, click the 'SAVE AND PROCEED' button at the bottom of the screen. This will take you to the "ORGANIZATION BUDGET INFORMATION" section shown in the next screenshot.

| Welcome Page Co                                                                 | ontact Infor            | mation      | Organiza | ation Informatio | on        | Organization Bud<br>Information | get | Request Information      |
|---------------------------------------------------------------------------------|-------------------------|-------------|----------|------------------|-----------|---------------------------------|-----|--------------------------|
|                                                                                 |                         |             |          |                  |           |                                 | *   | indicates required field |
| * Current fiscal year/project<br>year                                           | end date                | (MM/DD/YY   | YY)      |                  | iii.      |                                 |     |                          |
| * Projected                                                                     | revenue                 |             |          |                  |           |                                 |     |                          |
| * Projected operating e                                                         | xpenses                 |             |          |                  |           |                                 |     |                          |
| * Most recent fis<br>completed/fiscal year                                      | end date                | (MM/DD/YY   | YY)      |                  | <b>**</b> |                                 |     |                          |
| * Most recent fiscal year                                                       | revenue                 |             |          |                  |           |                                 |     |                          |
| * Most recent fiscal year e                                                     | expenses                |             |          |                  |           |                                 |     |                          |
| * Sources of revenue from t<br>recent fiscal year end (lis<br>total operating r | st 100 of               | Must add up | to 100   |                  | 0/        | Corporations                    |     |                          |
| total operating i                                                               | cranday                 |             |          |                  | 7         | Foundations                     |     |                          |
|                                                                                 |                         |             |          |                  | 1         | Government                      |     |                          |
|                                                                                 |                         |             |          |                  | 1         | Individual                      |     |                          |
|                                                                                 |                         |             |          |                  | %         | Other                           |     |                          |
| If you selected other, please e                                                 | elaborate.              |             |          |                  |           |                                 |     |                          |
| * Top five funders<br>orga                                                      | s of your<br>inization  |             |          |                  |           | Add to List                     |     |                          |
|                                                                                 |                         |             |          |                  |           |                                 |     |                          |
|                                                                                 |                         |             | Remove   | from List        |           |                                 |     |                          |
| Please attach a copy of your organist re                                        | anizations<br>ecent 990 | Upload      | File     |                  |           |                                 |     |                          |

When you have completed the fields and are ready to move on click the 'SAVE AND PROCEED' button at the bottom of the screen. This will take you to the "REQUEST INFORMATION" section shown in the next two screenshot.

Please be sure to read the instructions beneath each field name carefully so you enter the data in the correct format.

# Sponsorship

Logout Organization Budget Welcome Page Contact Information Organization Information Request Information Information \* indicates required field \* Request title \* Requested amount \* Tax-deductible amount (if Please enter an amount in the field below. If this question does not apply to you, please enter "0" to complete the requirement. applicable) \* Geographic Area Served \* Is this a request for an event? Sponsorship information Please upload a document with details about the sponsorship. Upload File \* Will TI receive any benefits for this sponsorship? \* How will you promote this Provide information on how this sponsorship will be promoted/publicized. Please note any external publicity of the sponsorship must be coordinated with TI communications sponsorship if it is awarded? (2000 character maximum) \* TI board/committee members List any TI employees or retirees who serve on your board or on a committee.

If you answer "Yes" to the question "Is this a request for an event?", you will be asked to provide the following information for the event.

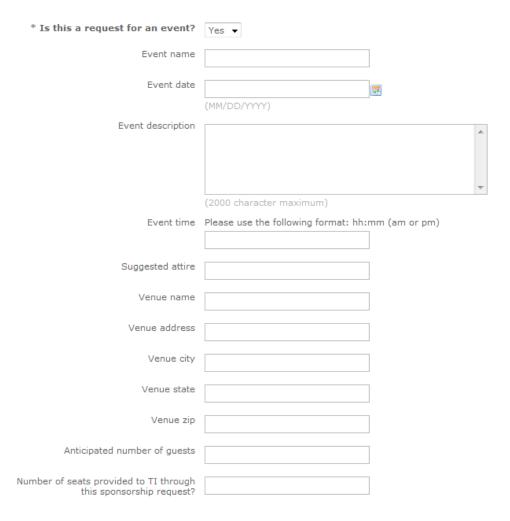

If you reply "yes" to the question "Will TI receive any benefits from the sponsorship?", you will be asked to describe these benefits.

| * Will TI receive any benefits for this sponsorship? | Yes ▼                                                                                                    |  |
|------------------------------------------------------|----------------------------------------------------------------------------------------------------|--|
| Describe benefits                                    | List any benefits that TI will receive as a result of this sponsorshi logo on website, press release, tickets/tables at events, logo/listi discounts for employees, etc.). |  |
|                                                      |                                                                                                    |  |
|                                                      | ₩                                                                                                    |  |
|                                                      | (2000 character maximum)                                                                                                    |  |

If you reply "yes" to TI employees or retirees being on your board, you will be asked to supply the names. If you answer "no", you will be asked to provide the name if you have a TI champion for your request. You must make an entry even if it is "None".

| * TI board/committee members    | List any TI employees or retirees who serve on your board or on a committee.  Yes ▼                                                                                      |
|---------------------------------|----------------------------------------------------------------------------------------------------|
| List TI board/committee members | Please list the names of any TI employees or retirees who are serving on your board or a committee. Type each name separately, selecting "Add to List" after each entry. |
|                                 | Add to List                                                                                                    |
|                                 | Remove from List                                                                                                    |

The remaining fields for the Request Information follow below. If you reply "yes" to any of these questions, you will be prompted for additional information.

| Important Disclosure Information                                                                               |                                                                                                    |
|----------------------------------------------------------------------------------------------------|----------------------------------------------------------------------------------------------------|
| NOTE: The following questions must be accepted otherwise.                                                      | answered to be given full consideration for funding. Application will not be                                                                                                    |
| * Entity named for a Federal Official?                                                                         | Will the contribution or disbursement be made to an entity that (i) is named for a Congressional Member or Staff, or (ii) is or was established, financed, maintained, or controlled by, a U.S. federal official (such as Congressional Members or staff and Executive Branch officials and employees)?       |
| * Supporting a Presidential Foundation or Committee?                                                           | Will the contribution be made to, or used to support, a Presidential Library Foundation or Presidential Inaugural Committee?                                                                                                    |
| * Member of the U.S. House or the<br>U.S. Senate serving on your board or<br>is a founder of the organization? |                                                                                                    |
| * Designated by a Federal Official?                                                                            | Will the contribution or disbursement be made to an entity that was designated by a U.S. federal official (such as Congressional Members and staff and Executive Branch officials and employees)?                                                                                                    |
| * An Event Honoring a Federal<br>Official?                                                                     | Will the contribution or disbursement be used to support (i) an event that honors or recognizes a U.S. federal official (such as Congressional Members and staff and Executive Branch officials and employees), or (ii) a meeting, conference, or similar event held by, or in the name of, such an official? |
|                                                                                                    | Save and Proceed                                                                                                    |

Once you have completed all the questions click the 'SAVE AND PROCEED' button at the bottom of the screen to move to the next section called 'REVIEW YOUR APPLICATION'.

Because you may use the timeline shown at the top of every screen to jump between screens and answer the questions, the system double checks all required fields before allowing you to get to the review screen. Two things that can happen, depending on if you did not complete all required fields or if you did complete all required fields. The two scenarios are described below.

# **❖** IF REQUIRED FIELDS NOT COMPLETED

If there are required fields that have not been filled in, you will be shown a screen that lists the section name(s) and the field name(s) that must be completed.

Clicking on the section name located in either the timeline (at top) or in the message area (at bottom) will take you back to that screen where you must complete the required field(s). Then you will need to either click save and proceed on each screen until you get to the review screen or you may click on the last section in the timeline at the top of the screen and then click Save and Proceed in that last section which will take you back to the Review screen.

In the example below, one field was not completed called "Requested Amount", and it is located in the section called "Request Information". (See blue oval in screenshot below which shows where you may click to go back to the section to complete the field).

# Sponsorship

Welcome Page Contact Information Organization Information Organization Budget Information

\* indicates required field

Your work has been saved, however, you must address the following item(s) before you can submit your application:

• "Requested amount" is required.

# **❖** IF ALL REQUIRED FIELDS COMPLETED

If all the required fields are complete, you will be taken directly to the 'REVIEW YOUR APPLICATION' screen shown in the next two screenshots.

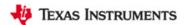

# Table Sponsorship

## **Review Your Application**

Please review your proposal information. If you are not ready to submit your proposal at this time, click the "Save Only" button. The proposal will then be available to edit from the Welcome page. Clicking the Submit button will immediately send the application to Texas Instruments and you will then be unable to perform further editing.

| Contact Information                                                      |                      |  |
|--------------------------------------------------------------------------|----------------------|--|
| Salutation (required)                                                    | Mr.                  |  |
| First Name (required)                                                    | Davie                |  |
| Last Name (required)                                                     | Daniels              |  |
| Suffix                                                                   |                      |  |
| Title (required)                                                         | Board Chairman       |  |
| Telephone (required)                                                     | 123-456-7891         |  |
| E-mail Address (required)                                                | ddaniels@cyberg.com  |  |
| Organizatio                                                              | n Information        |  |
| Legal Name (required)                                                    | Cybergrants Test Org |  |
| Has your organizations's legal name changed in the past year? (required) | No                   |  |
| Address (required)                                                       | 234 Main St          |  |
| City (required)                                                          | Andover              |  |
| State (required)                                                         | Massachusetts        |  |
| Zip (required)                                                           | 01810                |  |
| Has your organizations's address changed in the past year? (required)    | No                   |  |
| Telephone (required)                                                     | 123-456-7891         |  |
| Fax                                                                      |                      |  |
| Website Address                                                          |                      |  |
| Organization Description (required)                                      | Our mission is to    |  |
| CEO/Executive Director (required)                                        | Julie Jones          |  |

| Board of Directors                                                                                            | test_board_of_directors.xls (13.5 K, uploaded by Davie<br>Daniels on 11/25/2011) |
|----------------------------------------------------------------------------------------------------|----------------------------------------------------------------------------------|
| Event In                                                                                                    | formation                                                                        |
| Name of Event (required)                                                                                      | test of table sponsorship app                                                    |
| Event Date (required)                                                                                         | 01/12/2012                                                                       |
| Event Description (required)                                                                                  | This event is for                                                                |
| Time of Event (required)                                                                                      | 6 pm                                                                             |
| Suggested Attire (required)                                                                                   | Business                                                                         |
| Venue Name (required)                                                                                         | Grand Hotel                                                                      |
| Room Name (required)                                                                                          | St. Geroge Room                                                                  |
| Venue Address (required)                                                                                      | 789 King St                                                                      |
| Venue City (required)                                                                                         | Andover                                                                          |
| Venue State (required)                                                                                        | MA                                                                               |
| Venue Zip (required)                                                                                          | 01810                                                                            |
| Request I                                                                                                    | nformation                                                                       |
| Requested Amount (required)                                                                                   | \$4,44                                                                           |
| Tax Deductible Amount (required)                                                                              | \$0.00                                                                           |
| Number of Seats at Event (required)                                                                           | 8                                                                                |
| Benefits                                                                                                    | The benefits will be                                                             |
| TI Board Members (required)                                                                                   | Yes                                                                              |
| List TI Board Members                                                                                         | Janes Curry                                                                      |
| Name of TI Champion(s) if applicable                                                                          | Davie Daniels                                                                    |
| Important Disclo                                                                                              | sure Information                                                                 |
|                                                                                                    | given full consideration for funding. Application will not d otherwise.          |
| Entity named for a Federal Official? (required)                                                               | Yes                                                                              |
| If yes, please list name, title, and affiliation with organization.                                           | Charles Burke, Distric Representative                                            |
| Supporting a Presidential Foundation or Committee?<br>(required)                                              | No                                                                               |
| If yes, please list the name of Foundation or Committee                                                       |                                                                                  |
| Designated by a Federal Official? (required)                                                                  | No                                                                               |
| If yes, please list name, title, affiliation with organization, and circumstances of designated contribution. |                                                                                  |
| An Event Honoring a Federal Official? (required)                                                              | No                                                                               |
| If yes, please list name, title, affiliation with organization, and brief description of recognition.         |                                                                                  |
| Submit                                                                                                    | Save Only                                                                        |

Need Support?

The Review Your Application screen shows all the answers for the entire application in read-only format so you may double check them. If you wish to modify any answer, simply click on the section heading, (i.e. ORGANIZATION INFORMATION, REQUEST INFORMATION), for that question, and the system will take you back to that screen where you can make your changes and save them. You will need to either click save and proceed on each screen until you get to the review screen or you may click on the last section in the timeline at the top of the screen and then click Save and Proceed which will take you back to the Review screen.

At the bottom of the review screen are two buttons, 'SUBMIT' and 'SAVE ONLY'. Each is described below.

**SUBMIT** – clicking this will send your application to Texas Instruments for review. When you click the submit button the pop up shown below will display to let you know you will not be able to modify the application if you continue with the submission.

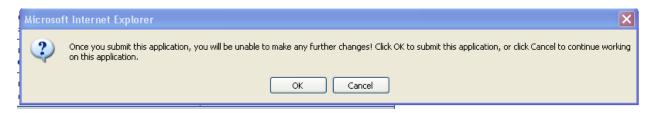

Clicking the "OK" button submits your application. The "CANCEL" button takes you back to the review screen without submitting the application to Texas Instruments.

Once you have submitted the application the screen will refresh and you will see a message displayed at the top. (See green highlighted area in screenshot below).

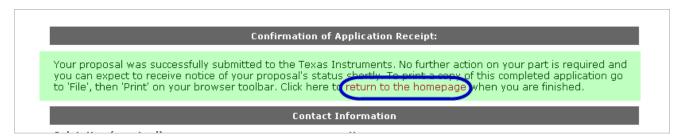

You may print this confirmation page for your records by going to the browser's menu bar and printing (i.e. in Internet Explorer & Firefox you would go to 'File' then the 'Print' option beneath it).

**SAVE ONLY** – this does NOT submit the application to Texas Instruments but allows you to return later to submit the application or make changes before submission.

If you click the save only button, you are taken back to the Welcome page where you will now see the application you have worked on under the heading called "Applications Requiring Action". When you want to continue working on the application or you want to submit it, you must click the 'Continue' link to the left of the project title (see green circle in screenshot below). You will then be able to navigate through the screens via the timeline or by clicking Save and Proceed at the bottom of each screen.

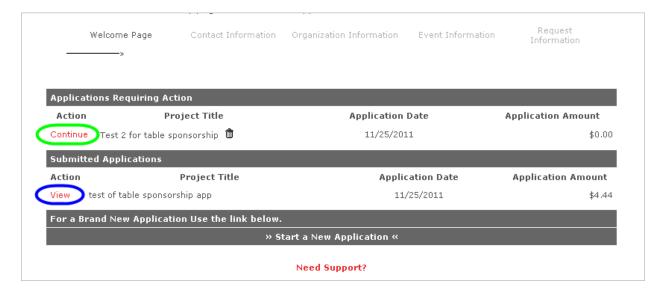

NOTE: To see or print out an application that you have submitted, go to the Welcome page and near the bottom under the section called "Submitted Applications" you will see the application you have submitted to Texas Instruments. To see the details or print out a copy of the completed application, click on the 'View' link (see blue circle in screenshot above). This will take you to a read-only screen just like the Review application page where you may print by going to the browser's menu bar and printing (i.e. in Internet Explorer you would go to 'File' then the 'Print' option beneath it).

## To work on an application that was started but not submitted:

Next time you want to work on an application you can use the same URL to get to the login screen. Enter your login information and invitation code and click the login button.

On the Welcome page you may work on an application that you started previously but have not yet submitted by going to the portlet with the heading of "APPLICATIONS REQUIRING ACTION" and clicking the 'Continue'' link next to the application you wish to complete. Once in the application you will go from screen to screen and submit as described previously in this document.

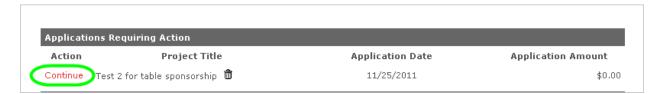